Reference *Guide*

## PORT MOODY'S GEOGRAPHIC INFORMATION SYSTEM

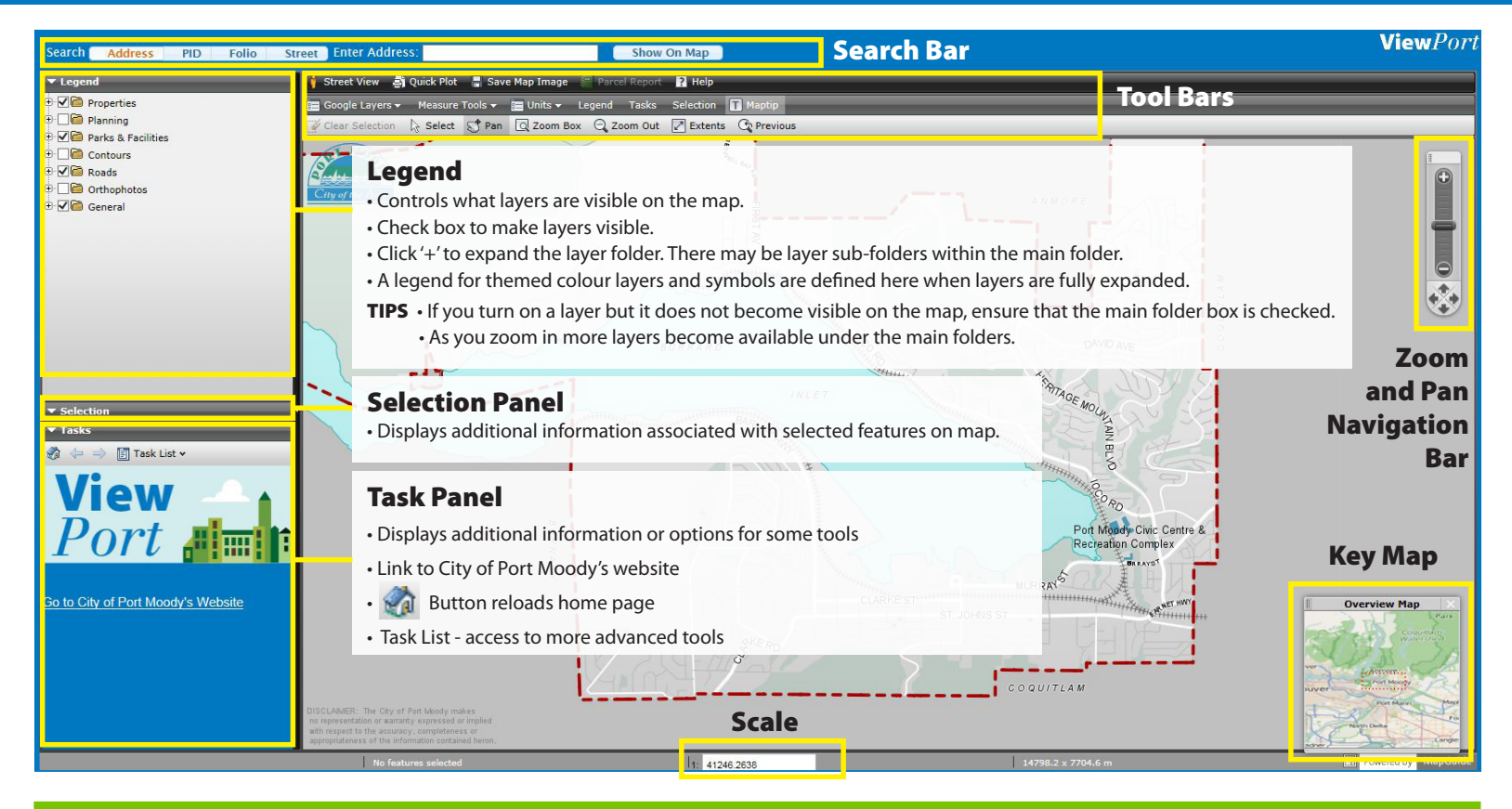

## *Search Bar* • Search for Address, PID, Folio or Street

**Street** Enter Address: **Show On Map** Search Address PID **Folio** • Click on appropriate tab to search for a particular feature (e.g.

Save Map Image

- click on PID tab and enter PID in search field).
- Search has auto-complete feature
- Click 'Show on Map' button to zoom to selected feature.

5. HELP - Launches PDF format reference guide.

4. PARCEL REPORT - When parcels are selected on the map, this tool creates a summary map with parcel information for printing.

**Parcel Report** 

Help

?

**PORT MOODY**<br>CITY OF THE ARTS

## *Tool Bars*

**Et** Quick Plot **Street View** 

View*Port*

T MO

- 1. **STREET VIEW** Launches Google Street View
- 2. QUICK PLOT Print map. Options to add title, legend, north arrow and scale.
- 3. SAVE MAP AS IMAGE Creates png image of map as displayed on screen.

## Google Layers ▼ Measure Tools ▼ ■ Units ▼ Tasks Selection **T** Maptip Legend 1. GOOGLE LAYERS - Turn on/off Google Map base layer. 4. LEGEND / TASK / SELECTION - Maximizes display area of panels on the left side of screen. 2. MEASURE TOOLS - Measure lengths or areas as defined by user. 'Measure Selected' - measures length & area of objects 5. MAPTIP - Turns Maptip labels on/off. Maptips are pop-up labels selected on map. that appear when you hover over some objects. This is defaulted  $^{\prime\prime}$ on". **3. UNITS** - Change between metric and imperial units. Q Zoom Box **Clear Selection** Select Pan Zoom Out Extents Previous 1. CLEAR SELECTION - Deselects all objects currently selected on 4. ZOOM RECTANGLE - Hold L-mouse button and drag a box around the map.

- 2. SELECT
	- Use mouse to select individual objects or hold L-mouse button and drag a box to select several objects at once.
	- Hold shift down to add objects to selection or to deselect objects one at a time.
- area you want to zoom into.
- **5. ZOOM OUT** Zooms out to decrease map size.
- 6. ZOOM EXTENTS Zooms back to the original extents of the map (i.e. opening screen).
- 7. PREVIOUS zooms back to previous scale.
- 3. PAN Hold L-mouse button down to move map around.